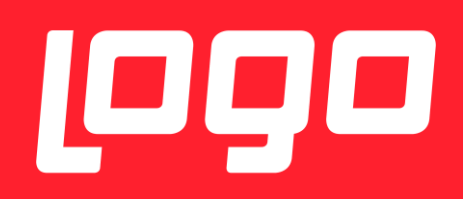

# E-REÇETE KARŞILAŞILABİLECEK SORUNLAR VE ÇÖZÜMLERİ

**LOGO YAZILIM**

04/01/2018

# **İÇİNDEKİLER**

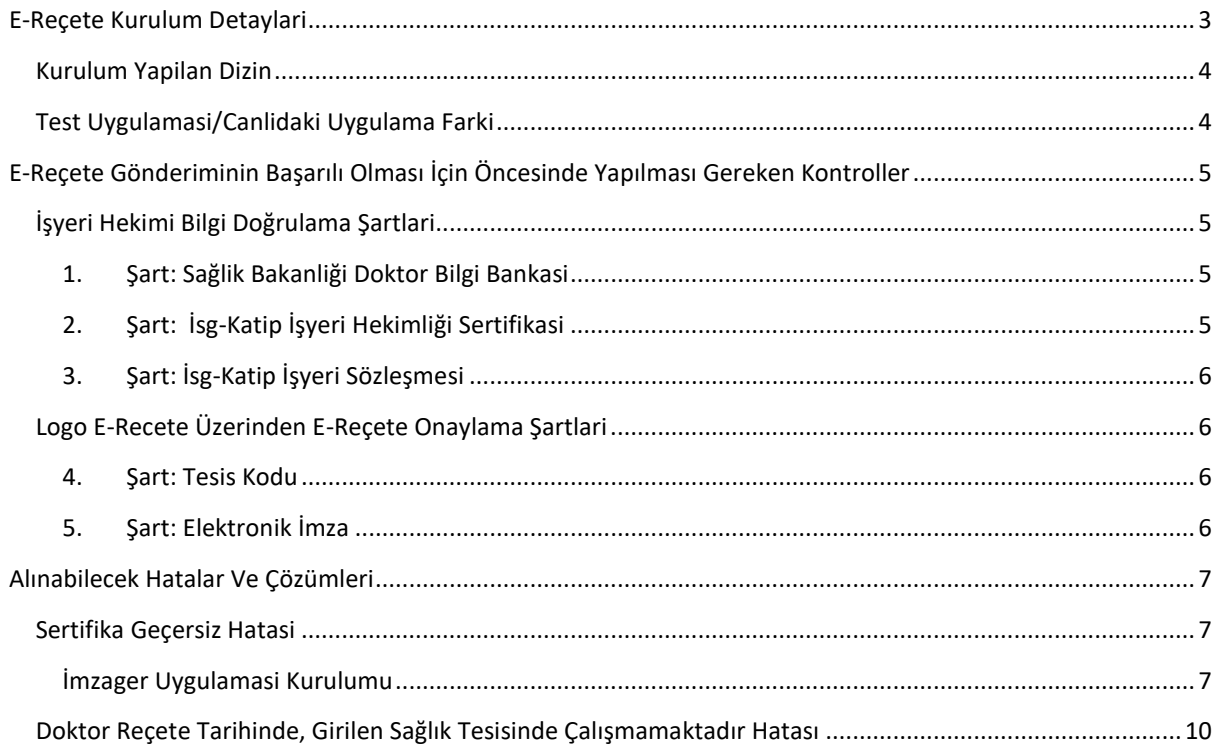

## <span id="page-2-0"></span>E-REÇETE KURULUM DETAYLARI

Kurulum dosyaları set bölgesinden alınmalıdır.

Kurulum dosyasını indirmek için gerekli bilgiler aşağıda paylaşılmaktadır.

Setup indirilecek adres:<http://webftp.netsis.com.tr/>

Erişim bilgileri:

Domain : NetsisYAZILIM

Username :netsisbayi

Password: netsis

Bilgileri ile giriş yapıldıktan sonra "Install\_ ile başlayan klasör seçilir

NetsisHR ile ilgili tüm setup, exe ve scriptler; Install\_ ile başlayan dizin altında "HR\_3\_15\_1\_0" başlığı altında bulunmaktadır.

- ➢ NETSİSHR Setup için; "Setup.NetsisHR.exe" indirilmelidir.
- ➢ Veritabanı güncellemesi için; DBUPDATE klasörü altındaki cümleler veritabanı güncellemesi için indirilmelidir.
- ➢ E-Reçetelerin Medula Sistemine Gönderimi için; E-Recete\_Imzala\_Setup klasörü altındaki exe kurulmalıdır.
- ➢ E-Reçetede kullanılacak, ilaç ve tanı insert scriptleri için ; E-Recete\_Script klasörü altındaki scriptler personel veritabanında çalıştırılmalıdır.

NOT: Ayrıca E-Reçete ile ilgili dökümanlara<https://docs.logo.com.tr/pages/viewpage.action?pageId=20350556> linkinden de erişilebilir.

E-Recete\_Imzala\_Setup kurulum yapılırken, veritabanı connection string kısmında NetsisHR ve ya TigerHR veritabanı seçilmelidir.

Kurulum sonrası masaüstünde kısayol olarak aşağıdaki gibi simgesi görünmektedir.

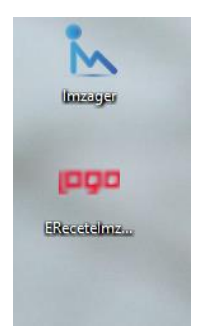

İlk kullanımda yapılması gereken bir işlem vardır. Kısayol mouse – sağ click ile ilk kez kullanımda açılır, aşağıdaki ekrandaki gibi "Advanced Properties" ile "Run As Administrator" hakkı verilmelidir.

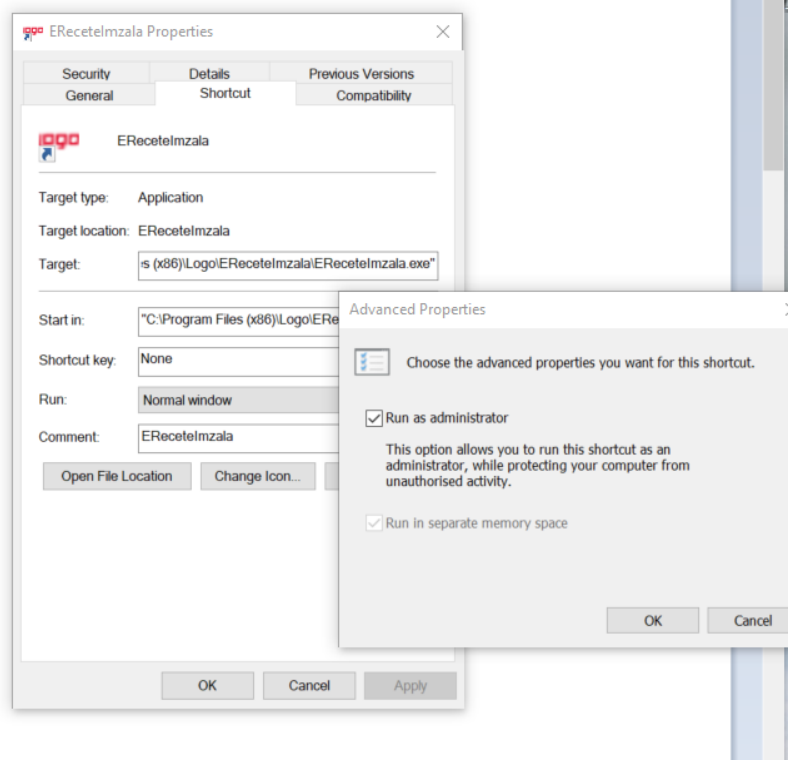

#### <span id="page-3-0"></span>Kurulum Yapilan Dizin

Kurulum yapılan dizin: C:\Program Files (x86)\Logo\EReceteImzala

E-recetenin config dosyası: C:\Program Files (x86)\Logo\EReceteImzala\EReceteImzala.exe.config

Config dosyasında veritabanı bilgileri yazmaktadır.

#### <span id="page-3-1"></span>Test Uygulamasi/Canlidaki Uygulama Farki

2 Ocak 2018 öncesinde test amaçlı yapılan kurulumlar ile 2 Ocak 2018 sonrasında canlıya alınan kurulumlar arasındaki fark aşağıdaki gibi ayırt edilebilir, test kurulumlarında giriş ekranında aşağıdaki gibi test yazmaktadır.

Kimlik numarası, giriş yapacak doktorun kimlik numarası olmalıdır.

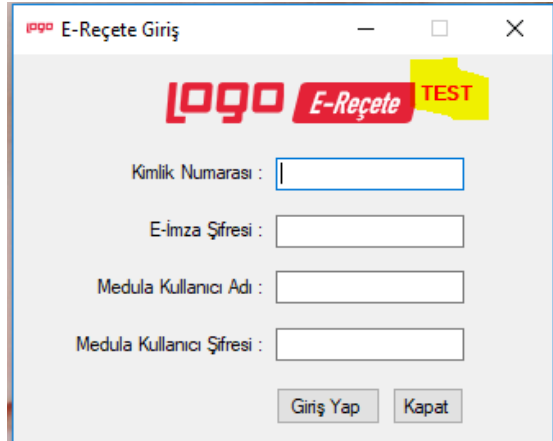

# <span id="page-4-0"></span>E-REÇETE GÖNDERIMININ BAŞARILI OLMASI İÇIN ÖNCESINDE YAPILMASI GEREKEN KONTROLLER

İşyeri Hekimlerinin e-Reçete yazabilmeleri için yapmaları gereken işlemler; temel olarak

6 aşamanın tamamlanmasıyla mümkün olmaktadır:

İşyeri Hekimi Bilgi Doğrulama Şartları:

- 1. Sağlık Bakanlığı Doktor Bilgi Bankası Veritabanında Kayıtlı Olmak
- 2. İSG-KATİP Sisteminde Geçerli İşyeri Hekimliği Sertifikası Sahibi Olmak
- 3. İSG\_KATİP Sisteminde Onaylı Bir İşyeri Hekimliği Sözleşmesi Olmak

Yazılım Programı Üzerinden E-Reçete Onaylama Şartları:

- 4. Tesis Kodu (11XX9903, XX İl Plaka Kodu) Tanımlanmış Olmak
- 5. Elektronik İmza (USB Dongle ve Pin Kodu) Sahibi Olmak

İşyeri hekimleri <https://medeczane.sgk.gov.tr/eczane/login.jsp> adresinden Medula'da kullanıcı açarken, güvenlik sorusu ve cevabı girmeleri gerekiyor. Boş geçerek kullanıcı oluşturmaları halinde yine aynı adreste login olduktan sonra kullanıcı bilgileri güncelleme bölümünden bu bilgileri doldurabilirler.

Reçete gönderilecek bilgisayara E-imza kurulum işlemlerini tamamlanmış olması gerekiyor.

- İmza sağlayıcıların internet sitelerinde kurulum dosyaları var.
- Java yüklenmiş olması gerekiyor. Gerekli dosyalara <https://www.java.com/tr/download/manual.jsp> adresinden ulaşabilirler.
- Sertifika hatası alınıyorsa imzager kurulmalı, müşteride varsa kaldırılıp tekrar kurulmalıdır. Imzager uygulamasından herhangi bişey imzalanıp, yeni sertifika oluşturulmalıdır.

#### <span id="page-4-1"></span>İŞYERİ HEKİMİ BİLGİ DOĞRULAMA ŞARTLARI

#### <span id="page-4-2"></span>1. ŞART: SAĞLIK BAKANLIĞI DOKTOR BİLGİ BANKASI

Öncelikle[; http://sbu2.saglik.gov.tr/drBilgi/](http://sbu2.saglik.gov.tr/drBilgi/) adresinden, bilgilerinizi kontrol ediniz. Bu adreste kaydınız varsa, e-Reçete yazmanın birinci şartı yerine gelmiş olacaktır. Eğer kaydınız yoksa veya "Sağlık Bakanlığı'na bağlı Doktor değilsiniz" uyarısı geliyorsa, Sağlık Bakanlığı Sağlık Hizmetleri Genel Müdürlüğü'nün (Tescil ve Denklik İşlemleri Daire Başkanlığı- 0312.5851580-81-82) telefon numaralarını arayarak kayıt yaptırabilirsiniz.

Bu işlemin amacı; "Sağlık Bakanlığı Doktor Bilgi Bankasında Kayıtlı Hekim Olmak", EReçete yazabilmenin ilk şartı olmasıdır.

#### <span id="page-4-3"></span>2. ŞART: İSG-KATİP İŞYERİ HEKİMLİĞİ SERTİFİKASI

Geçerli bir işyeri hekimliği sertifikasına sahip olup olmadığınızı; ÇSGB bünyesinde bulunan İSG-KATİP [https://isgkatip.csgb.gov.tr](https://isgkatip.csgb.gov.tr/) adresinden veya "e-Devlet Kapısı" adresinden giriş yaparak kontrol edebilirsiniz. İşyeri hekimlerinin e-Reçete yazabilmelerinin ikinci şartı; "Geçerli İşyeri Hekimliği" sertifikasına sahip olmalarıdır.

Burada dikkat edilmesi gereken konu; İşyeri hekimlerinin bir işyeri hekimliği sertifikasına sahibi olması ve bu sertifikanın da geçerli olması gerekliliğidir. Geçerlilikten kasıt; her 5 yılda bir ÇSGB tarafından vize işleminin yapılmış olmasıdır.

Bir başka ifadeyle; vize işlemi zamanında yapılmayan sertifikalar, vize işlemi yapılana kadar geçersiz sayılacaktır.

Eğer işyeri hekimliği sertifikanızın geçerlilik süresi dolmuş (vize işlemini yapmamışsanız) ise; ÇSGB-İş Sağlığı ve Güvenliği Genel Müdürlüğü'ne dilekçeyle başvurmanız gerekmektedir. Dilekçeyi elden teslim edebileceğiniz gibi, posta yoluyla da gönderebilirsiniz.

Daha önce İSG-KATİP sisteminde kaydınız yoksa; dilekçenizi ekleri ile birlikte ÇSGB-İş Sağlığı ve Güvenliği Genel Müdürlüğü'ne iletmeniz gerekecektir. Dilekçe eklerinde; işyeri hekimliği sertifikanızın aslı (arkasına bakanlıkça vize işlemi yapılacağından) ile diploma ya da mezuniyet belgenizin noter onaylı sureti olmalıdır. İletişim bilgilerinizi de doğru girmeniz, Bakanlığın size ulaşabilmesi açısından önem arz etmektedir.

Eğer daha önce herhangi bir şekilde İSG-KATİP sisteminde kaydınız varsa, dilekçenizi -ekleri olmaksızın- ÇSGB-İş Sağlığı ve Güvenliği Genel Müdürlüğü'ne iletmeniz yeterli olacaktır.

Dilekçeyi gönderdikten yaklaşık on gün sonra, dilekçede belirtiğiniz e-posta adresinize vize işlemi müracaatınızın gerçekleştiği ve bankaya ödeme yapabileceğiniz anlamında

bilgi gelecektir. Bu aşamadan sonra, Ziraat Bankasının herhangi bir şubesine giderek T.C. kimlik numaranızı verip sertifika vize işlemi için gerekli olan ücreti ödemeniz durumunda sertifikanız gelecek beş yıl için vizelenmiş, dolayısıyla geçerli (işlem yapılabilir) olacaktır.

#### <span id="page-5-0"></span>3. ŞART: İSG-KATİP İŞYERİ SÖZLEŞMESİ

İşyeri hekimlerinin e-Reçete yazabilmelerinin üçüncü şartı ise; "İşyeri Hekimliği Sözleşmesinin" olmasıdır. İşyeri hekimliği sözleşmesi iki farklı şekilde gerçekleşebilir. Birincisi; işyeri hekimi, herhangi bir işyeriyle bireysel olarak sözleşme yapabilir. İkincisi ise; işyeri hekimi, işyeriyle OSGB (Ortak Sağlık Güvenlik Birimi) üzerinden sözleşme yapabilir. Her iki durumda da İSG-KATİP sisteminde onaylı sözleşmenin veya sözleşmelerin olması gerekmektedir.

#### <span id="page-5-2"></span><span id="page-5-1"></span>LOGO E-RECETE ÜZERİNDEN E-REÇETE ONAYLAMA ŞARTLARI

### 4. ŞART: TESİS KODU

Herhangi bir yazılım programı üzerinden e-Reçete yazabilmek için "Tesis Kodu" girilmesi zorunludur. Tesis koduna sahip olmak E-reçete yazmanın dördüncü şartı durumundadır.

Tesis Kodunuzu MEDULA sistemine girerek öğrenebilirsiniz. Medula sistemine girebilmek için gerekli olan parolayı ise, SGK sisteminden aktivasyon kodu isteyerek gerçekleştirebilirsiniz. Bu işlem için gireceğiniz web sayfası; <https://medeczane.sgk.gov.tr/doktor/KullaniciIslem.faces>olup, burada gerekli olan bilgi alanlarını doldurarak "Aktivasyon Kodu Gönder" butonuna tıklayınız. E-Posta adresinize kısa bir süre içerisinde Parola gelecektir. (Not: Gelecek e-postanın Spam klasörünüze düşme ihtimali olduğundan; gecikmesi durumunda, Spam klasörünüzü kontrol ediniz.) Bu bölümde herhangi bir problem yaşamanız durumunda; eczane@sgk.gov.tr mail adresine mail atabilir veya 0312.4144141 telefon numarasını arayarak yardım alabilirsiniz.

<https://medeczane.sgk.gov.tr/hekim/login.faces>adresinden; Kullanıcı Adı kısmına T.C. Kimlik Numaranızı, Parola kısmına ise SGK'nın size gönderdiği Parolayı ve ekrandaki 6 haneli Güvenlik Numarasını giriniz. Soldaki menüden "Hekim Bilgileri" ikonuna tıklayınız. Tesis Kodunuz 11XX9903 şeklinde (Aile hekimleri için 11xx9904 şeklinde) listelenecektir. (XX, hizmet verilen işyerinin bulunduğu il kodunu ifade eder. Örneğin XX İstanbul için 34, Ankara için 06 olarak gelecektir.) Eğer birden fazla ilde işyeri hekimliği sözleşmeniz var ise, birden fazla tesis kodunuz listelenecektir. Medula sisteminde Tesis Kodunun olmaması veya hatalı olması durumunda [isgkatip@csgb.gov.tr](mailto:isgkatip@csgb.gov.tr) adresine e-posta gönderebilirsiniz.

#### <span id="page-5-3"></span>5. ŞART: ELEKTRONİK İMZA

İşyeri hekimlerinin E-Reçete yazabilmelerinin beşinci şartı ise; işyeri hekimlerinin "Elektronik İmza" sahibi olmalarıdır. Daha önce herhangi bir nedenle sahip olduğunuz elektronik bir imzanız varsa, bunu e-Reçete işlemleri için de kullanabilirsiniz, ayrıca bir elektronik imza almanız gerekmemektedir.

"USB Dongle" alarak elektronik imzayı temin ettikten sonra, elektronik imzanızın olduğu USB Dongle'ın bilgisayarınıza kurulması gerekir. Bunun için USB Dongle temin ettiğiniz firmanın web sayfasından, kullandığınız bilgisayarınızın donanımına (64 bit, 32 bit gibi) ve satın aldığınız USB Dongle'ın tipine uygun olan driver'ını (sürücüsünü) indirerek, bilgisayarınıza kurmanız gerekir.

Eğer birden fazla bilgisayarda işlem yapıyorsanız; e-imza kurulum işlemini, kullandığınız tüm bilgisayarlarda yapmalısınız. E-Reçete yazmak için, yazılım programının kurulu olduğu bilgisayara USB Dongle takılır. E-Reçete yazacak olan yazılım programı açıldığında, E-İmza USB Dongle'nı otomatik olarak algılanacaktır.

## <span id="page-6-0"></span>ALINABILECEK HATALAR VE ÇÖZÜMLERI

#### <span id="page-6-1"></span>Sertifika Geçersiz Hatasi

Aşağıda gösterilen butonlara tıklandıgında sertifika hatası alınıyorsa imzager kurulmalı, müşteride varsa kaldırılıp tekrar kurulmalıdır. Imzager uygulamasından herhangi bişey imzalanıp, yeni sertifika oluşturulmalıdır.

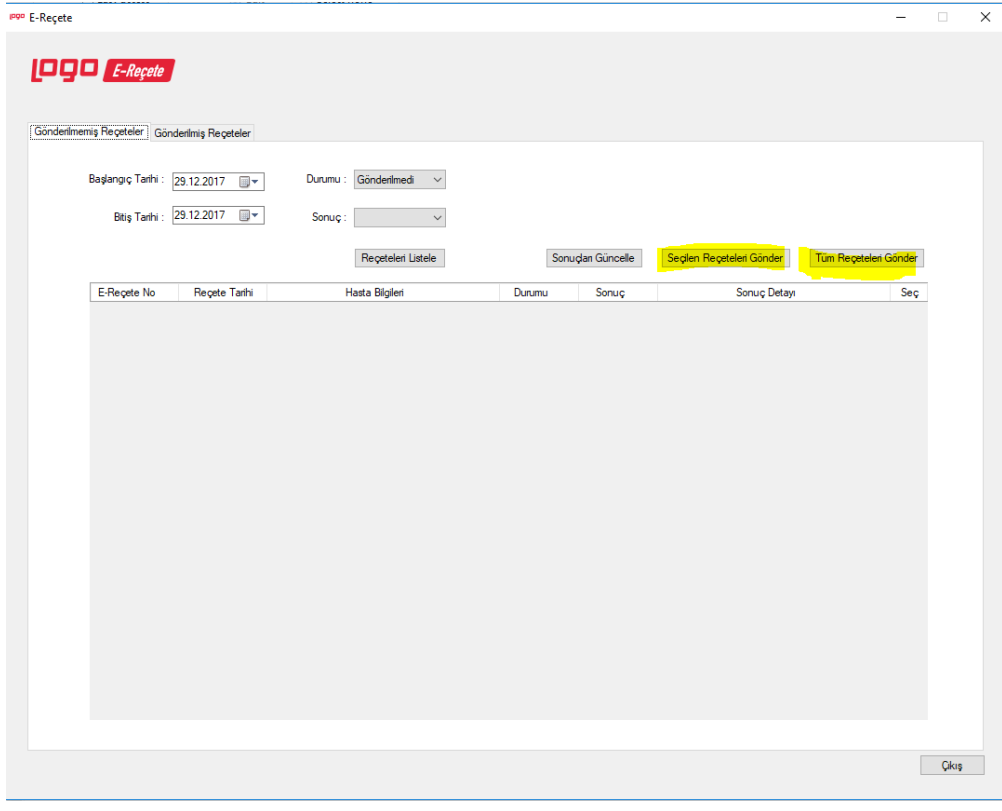

#### <span id="page-6-2"></span>İmzager Uygulamasi Kurulumu

Bu işlem için gerekli linkler [:https://www.e](https://www.e-imzatr.com/?gclid=EAIaIQobChMI44Shj7Cv2AIVg7DtCh0PGAG3EAAYASAAEgIDLvD_BwE)[imzatr.com/?gclid=EAIaIQobChMI44Shj7Cv2AIVg7DtCh0PGAG3EAAYASAAEgIDLvD\\_BwE#](https://www.e-imzatr.com/?gclid=EAIaIQobChMI44Shj7Cv2AIVg7DtCh0PGAG3EAAYASAAEgIDLvD_BwE)

adresinde aşağıdaki ekranda belirtilen java kurulumu yapılmalıdır.

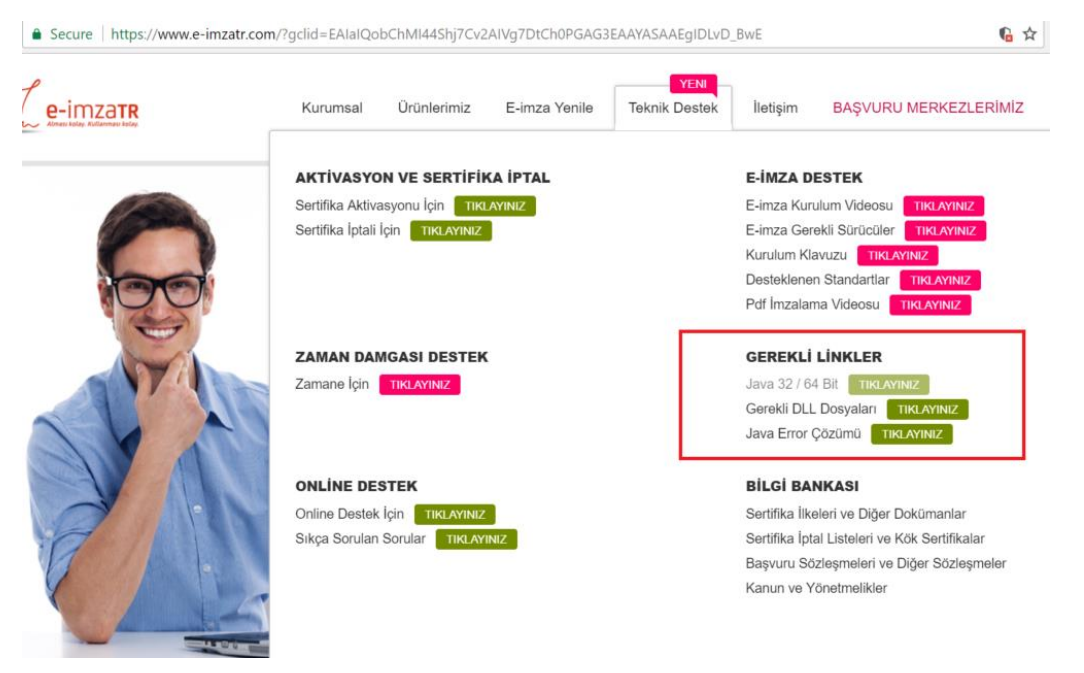

"Gerekli Linkler" başlığı altındaki java ile ilgili linke tıklandığında aşağıdaki ekrandan java kurulumu gerçekleştirilmelidir.

nik İmza - e-imza $\bar{x} \times \sqrt{\frac{d}{d}}$  Tüm İşletim Sistemleri İçi $\bar{x}$ A Oracle Corporation [US] | https://www.java.com/tr/download/mar

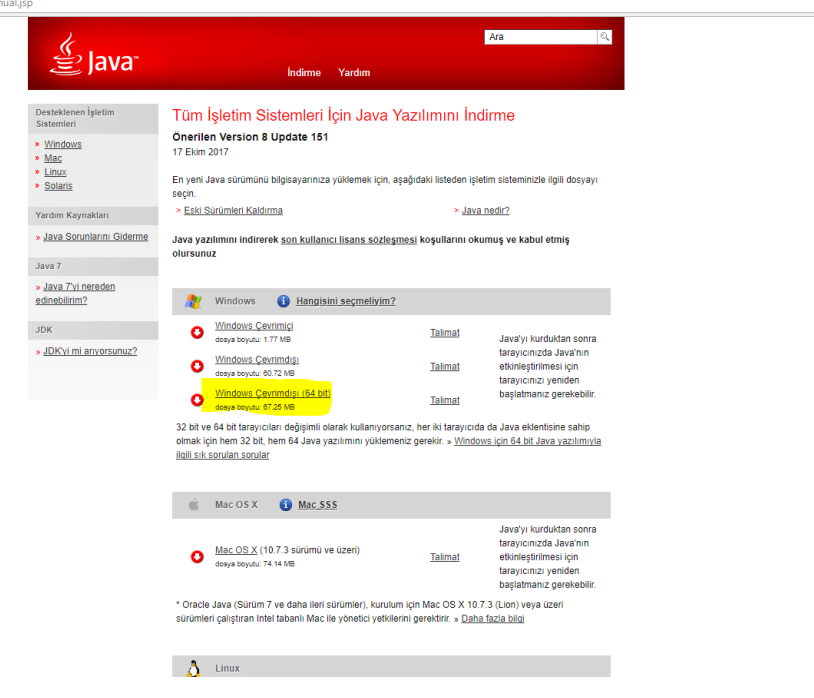

İmzager uygulaması kurulumu java kurulumu sonrasında yapılabilir.

**<https://yazilim.kamusm.gov.tr/?q=/node/5>**

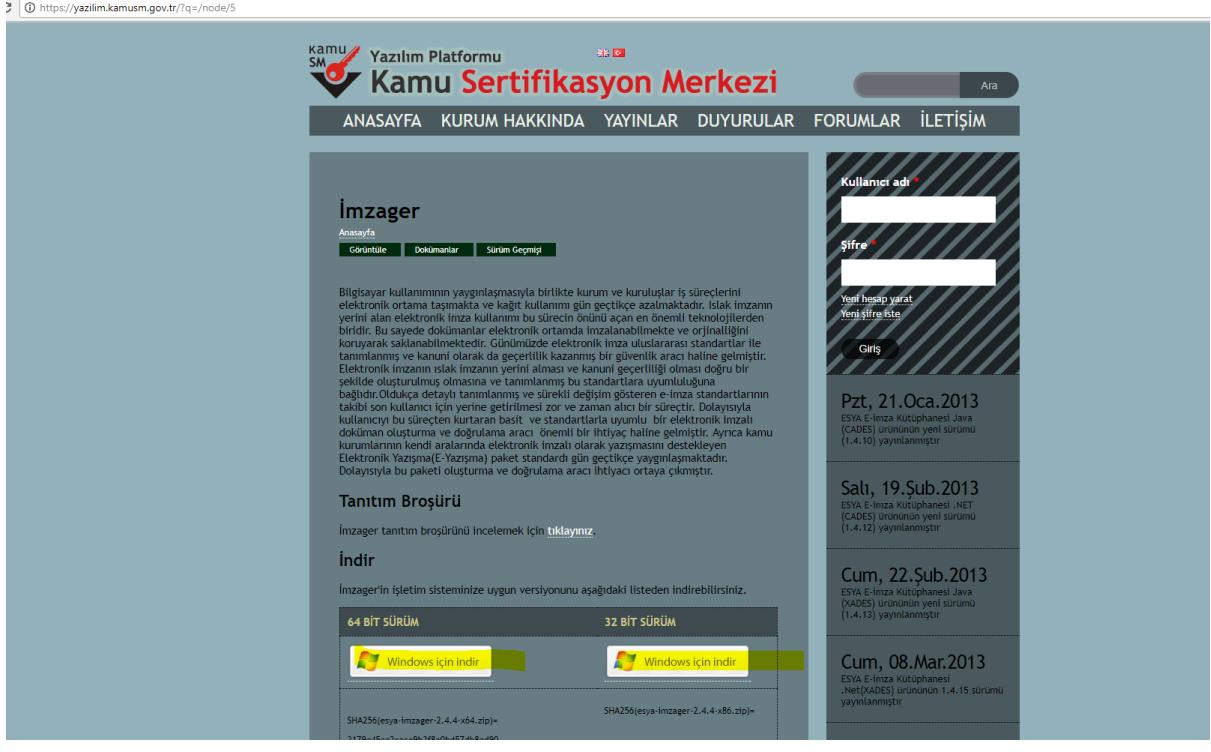

64 bit/32 bit kurulum yapılavak makinaya göre seçilip kurulabilir.

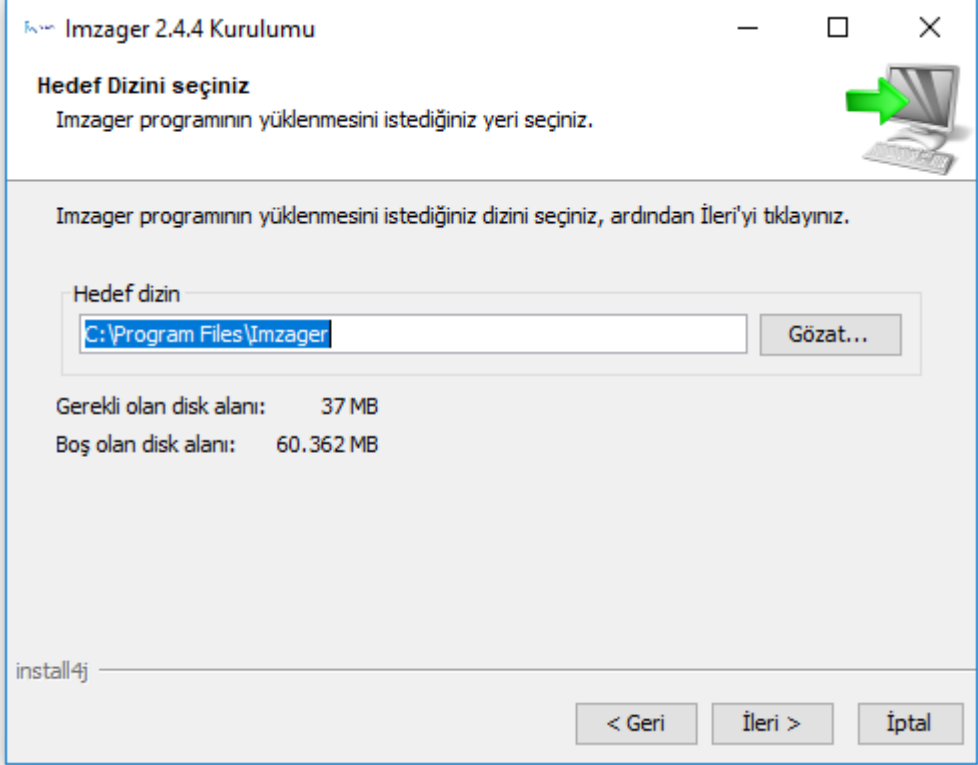

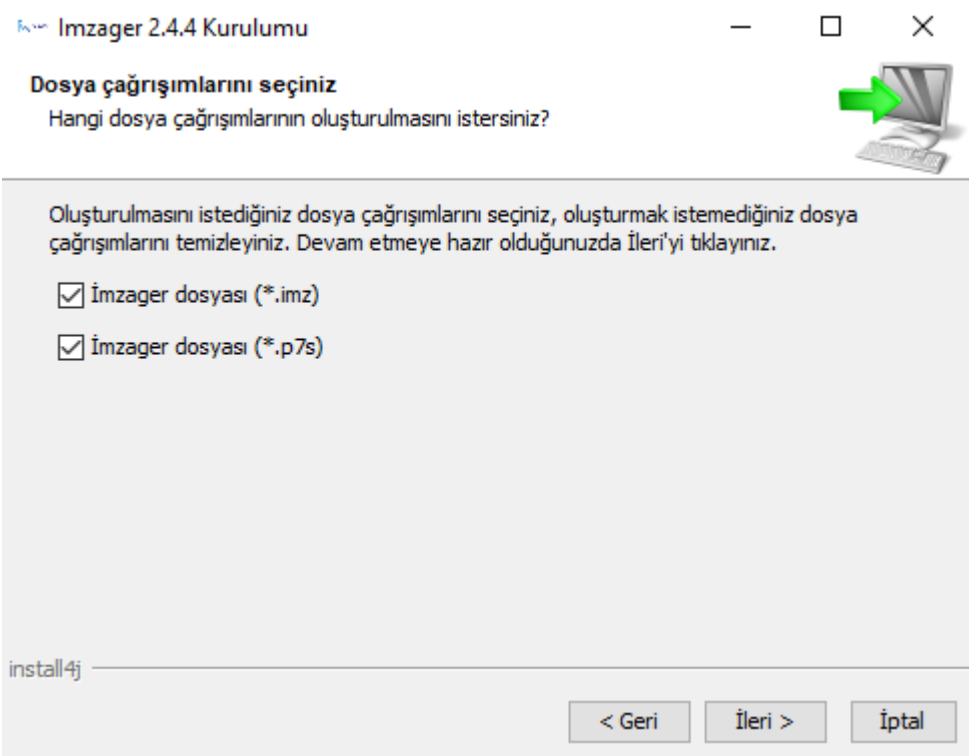

İmzager uygulaması açıldıktan sonra, aşağıdaki ekrandan kullanıcı sertfikası gecersizse ve e-imza süresi bitmediyse bu uygulama içinden herhangi birşey imzalayıp yeni sertifika üretebilir.

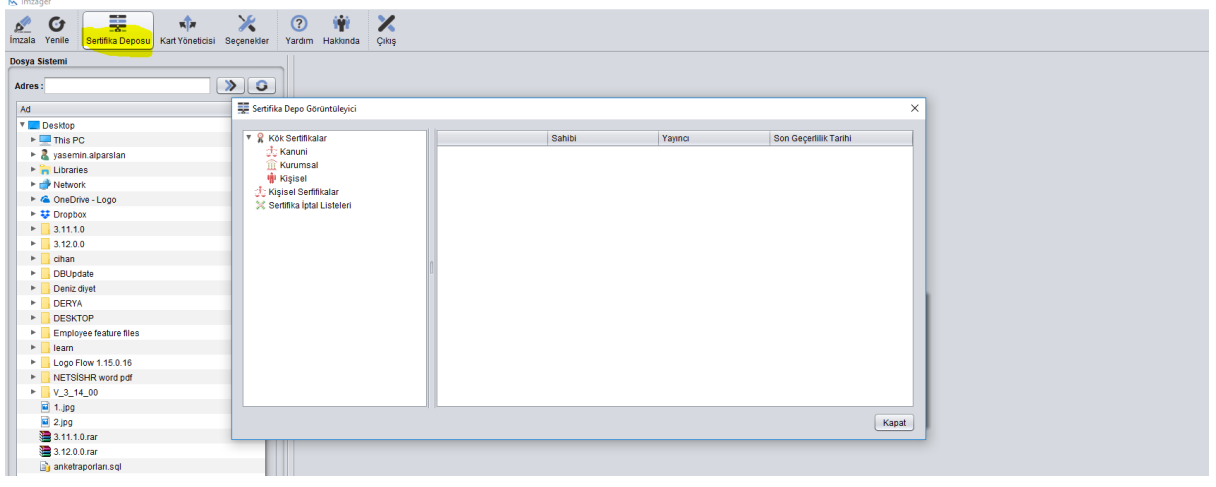

<span id="page-9-0"></span>Doktor Reçete Tarihinde, Girilen Sağlık Tesisinde Çalışmamaktadır Hatası

Bu hata alındığında İSG-KATİP uygulamasındaki Sözleşmeler ekranından hangi ilde aktif sözleşmesinin olduğu ve Sertifikalar ekranından sertifikasının geçerlilik durumunu kontrol etmelidir. Bahse konu ilde sözleşme kaydı aktif ve sertifika geçerli olduğu halde, yazılmış olan reçeteler "Doktor reçete tarihinde, girilen sağlık tesisinde çalışmamaktadır" hatası veriyorsa; İşyeri Hekim kaydının Medulaya aktarımı için (312) 296 60 00 telefon numarasından İSG-KATİP Teknik Problemler Birimine ulaşabilir ya da *[isgkatip@csgb.gov.tr](mailto:isgkatip@csgb.gov.tr)* e-posta adresine bildirimde bulunabilirler.